# **eParapher RCP Client**

**User's Guide**

#### **eParapher RCP Client: User's Guide**

Version 0.1.0-SNAPSHOT Copyright © 2008 Apache Software Foundation

 Licensed to the Apache Software Foundation (ASF) under one or more contributor license agreements. See the NOTICE file distributed with this work for additional information regarding copyright ownership. The ASF licenses this file to you under the Apache License, Version 2.0 (the "License"); you may not use this file except in compliance with the License. You may obtain a copy of the License at

<http://www.apache.org/licenses/LICENSE-2.0>

 Unless required by applicable law or agreed to in writing, software distributed under the License is distributed on an "AS IS" BASIS, WITHOUT WARRANTIES OR CONDITIONS OF ANY KIND, either express or implied. See the License for the specific language governing permissions and limitations under the License.

## **Table of Contents**

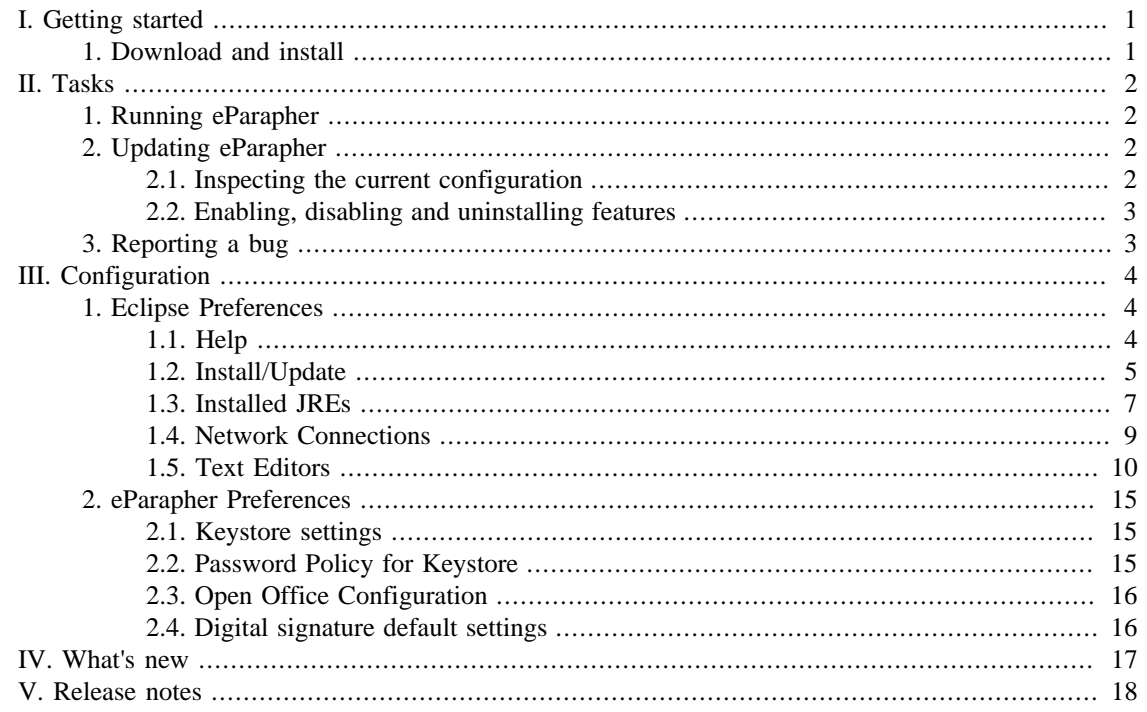

# <span id="page-4-0"></span>**Chapter I. Getting started**

# <span id="page-4-1"></span>**1. Download and install**

The latest version of eParapher can be downloaded from the eParapher Downloads page, at this address : <http://www.eparapher.com/download/index.html>[[http://www.eparapher.com/download/index.html\]](http://www.eparapher.com/download/index.html) .

#### **System requirements**

- Mac OS X 10.4 or later, Windows, Linux
- [Java Runtime Environment](http://www.java.com/) [[http://www.java.com/\]](http://www.java.com/) 5 or later

#### **Installing on Mac OS X**

Follow this installation process:

- Step 1: Double-click the downloaded package to mount the Apache Directory Studio DMG.
- Step 2: Drag and drop the Apache Directory Studio application to your Applications folder.

#### **Installing on Linux**

Follow this installation process:

- Step 1: Uncompress the Tar Gzip archive ('tar xzf eParapher-0.1.0-SNAPSHOT-linux-i386.tar.gz' for the i386 Linux version).
- Step 2: Move the eParapher folder to the location of your choice.

#### **Installing on Windows**

Follow this installation process:

- Unzip the Zip archive.
- Run the installer and follow install instructions.

# <span id="page-5-0"></span>**Chapter II. Tasks**

# <span id="page-5-1"></span>**1. Running eParapher**

#### **Mac OS X**

If you followed the instructions on the "Download and install" page, simply double-click the eParapher application located in your Applications folder.

#### **Linux**

After installing eParapher in a directory, you can start it by running the eParapher executable included with the release.

#### **Windows**

If you followed the instructions on the "Download and install" page, simply click on the eParapher executable in the eParapher folder located in the All programs item of the Start menu.

# <span id="page-5-2"></span>**2. Updating eParapher**

To check to see whether there are updates for features of Apache Directory Studio (requires Internet access):

1. Click **Help > Software Updates > Search for updates...** . This will contact eParapher Web site to discover what versions of those features are available. The potential upgrades are presented in on the next page.

2. Select the feature versions that you wish to upgrade, and click **Next** .

3. Carefully review the license agreements for the upgraded features. If the terms of all these licenses are acceptable, check "I accept the terms in the license agreements." Do not proceed to download the features if the license terms are not acceptable.

4. Feature versions can be digitally signed by the company that provides them. This allows you to verify more easily that the features and plug-ins that are about to be downloaded and installed are coming from a trusted supplier.

Click **Install** to allow the downloading and installing to proceed.

5. Once all the features and plug-ins have been downloaded successfully and their files installed into the product on the local computer, a new configuration that incorporates these features and plug-ins will be formulated. Click **Yes** when asked to exit and restart the Workbench for the changes to take effect.

### <span id="page-5-3"></span>**2.1. Inspecting the current configuration**

The **Help > About ePArapher** dialog shows most of the important information about the features and plug-in configured in the product. To find out further detailed information about the current configuration:

1. Open the update configuration manager by clicking **Help > Software Updates > Manage Configuration** . This opens the Product Configuration dialog.

2. In the Product Configuration dialog expand the root node (current configuration). The first tier of items are locations on the local computer where the files for features and plug-ins are stored. For a typical product, all features are installed in a single directory sub-tree. However, a feature that is installed as an extension of another product are usually located in a separate directory sub-tree.

3. Expand the location to see the feature versions installed there.

4. The nesting of the features indicates which child features are included in a given parent feature. Nested features act as a unit.

5. Select a feature version and click **Show Properties** to open the Properties dialog which presents more detailed information about the selected feature.

6. Click **Show Disabled Features** filter on the toolbar of the Product Configuration dialog. Any feature versions that are disabled are now shown (you might not have any). Disabled feature versions are ones that are installed on the local computer but excluded from the current configuration. At most one version of any given feature can be present in a given configuration; usually the ones with the lower version numbers will be in a disabled state.

7. In the Properties dialog of a feature, click **Status** to find out whether the selected feature is configured exactly as packaged. The status will show when a feature's plug-ins are present at different versions, or disabled due to missing prerequisite plug-ins that are expected to be supplied by some other feature.

### <span id="page-6-0"></span>**2.2. Enabling, disabling and uninstalling features**

You can browse and manage your configuration from the **Product Configuration dialog** . Open the **Product Configuration** dialog by clicking **Help > Software Updates > Manage Configuration** .

1. **Disabling a feature** : select the feature and click **Disable** in the right pane of the dialog. This option is available only when the feature is currently enabled, and the feature is either an optional feature or a root feature (not included by other features).

2. **Enabling a feature** : First, ensure **Show Disabled Features** is turned on in the tool bar. Then, select a disabled optional or root feature and click **Enable** in the right pane of the dialog.

3. **Uninstalling a feature** : features that you have installed using the update manager can be uninstalled, provided they are already disabled, or that they are optional or root features. If the feature is disabled, make sure **Show Disabled Features** is turned on in the tool bar. Select the feature and click **Uninstall** in the right page of the dialog.

## <span id="page-6-1"></span>**3. Reporting a bug**

You can reach our issue tracking software called Trac using this address : [http://trac.eparapher.com/cgi](http://trac.eparapher.com/cgi-bin/trac.cgi/newticket)[bin/trac.cgi/newticket \[http://trac.eparapher.com/cgi-bin/trac.cgi/newticket](http://trac.eparapher.com/cgi-bin/trac.cgi/newticket)]

To report a bug:

- 1. Enter a short summary.
- 2. Select the type defect.
- 3. Fill in the full description with all the details you have.
- 4. Click the **Submit ticket** button to create the new issue.

# <span id="page-7-0"></span>**Chapter III. Configuration**

# <span id="page-7-1"></span>**1. Eclipse Preferences**

The **Preferences** dialog is the dialog used to set user preferences. The Preferences dialog pages can be searched using the filter function. To filter by matching the page title, simply type the name of the page you are seeking and the available pages will be presented below. The filter also searches on keywords such as appearance and java. The history controls allow you to navigate through previously viewed pages. To step back or forward several pages at a time, click the drop down arrow and a list of the most recently viewed preference pages will appear.

The Preferences dialog can be found from the main workbench **Window** menu under **Window > Preferences** . Preference pages contributed by plug-ins will be found in this dialog.

### <span id="page-7-2"></span>**1.1. Help**

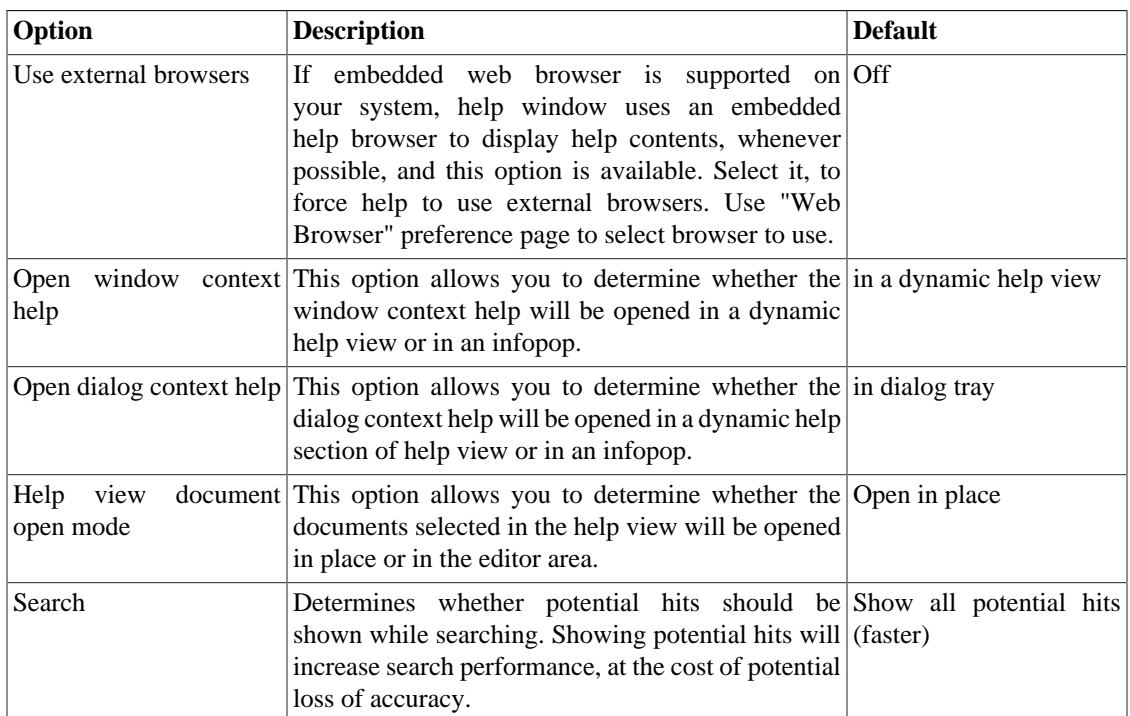

On the **Help** preferences page, you can indicate how to display help information.

Here is what the Help preferences page looks like:

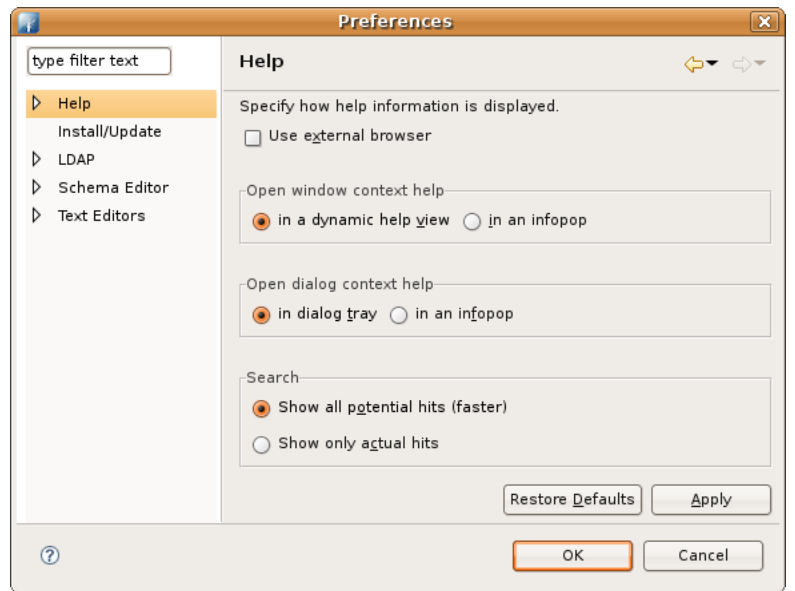

#### **1.1.1. Help Server**

Help system includes an internal server that serves help contents to the browser. Use the **Help > Help Server** preference page to change the interface and port that the servers uses. You should only change these settings if you experience problems and cannot view help with the default preferences.

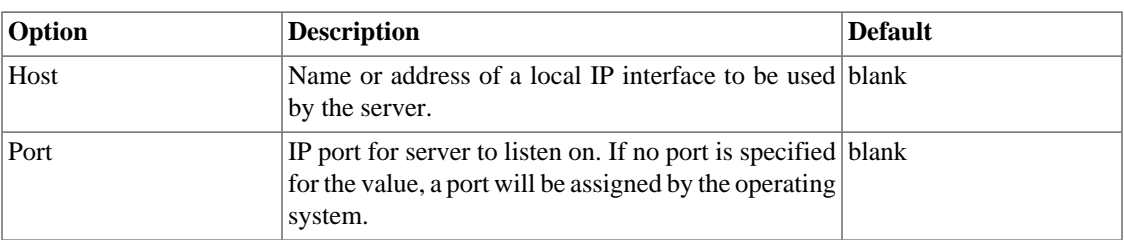

Here is what the Help preferences page looks like:

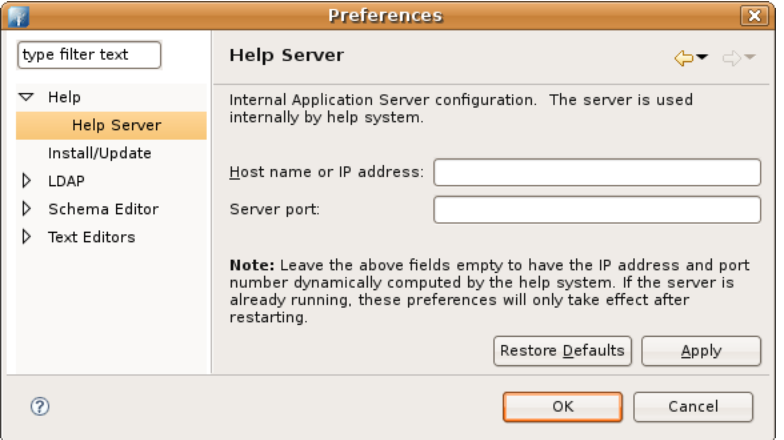

### <span id="page-8-0"></span>**1.2. Install/Update**

The following preferences can be changed on the Install/Update page:

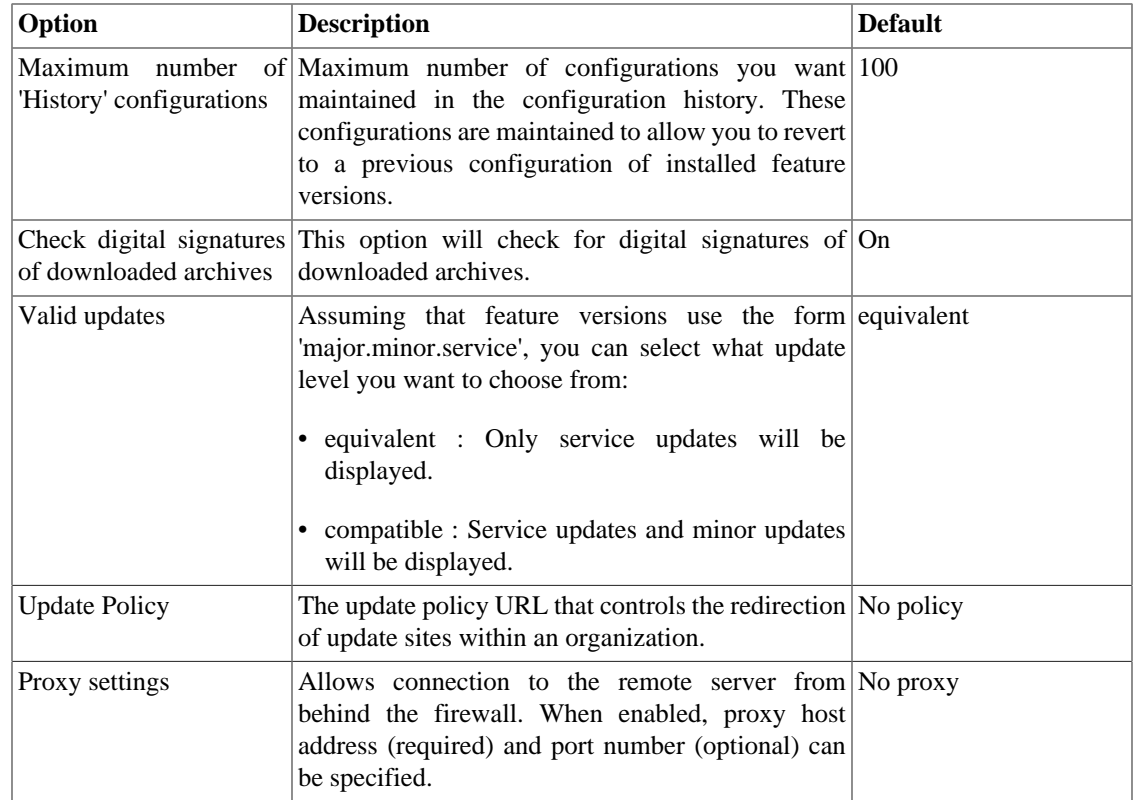

Here is what the Install/Update preferences page looks like:

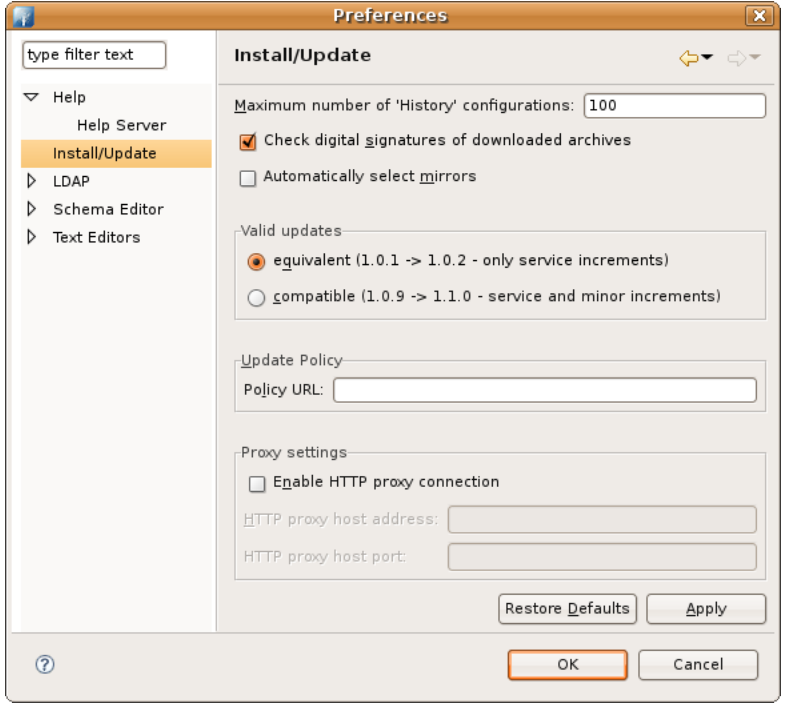

### **1.2.1. Automatic Updates**

The following preferences can be changed on the Automatic Updates page:

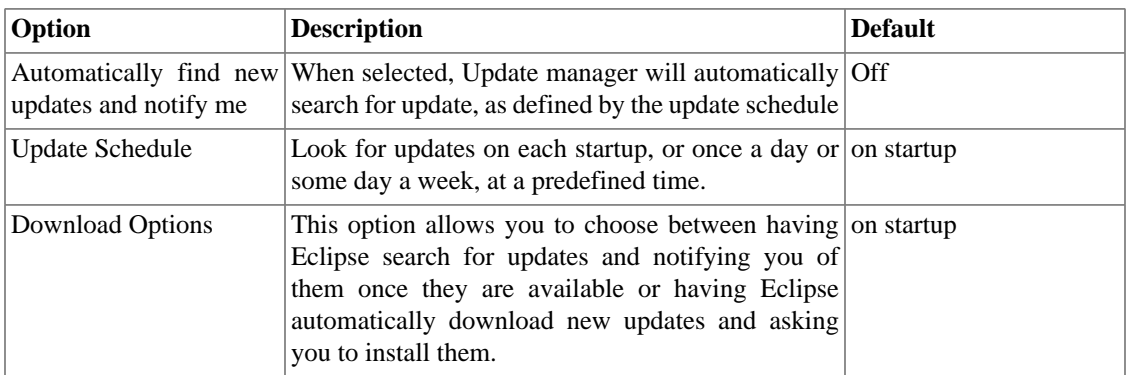

Here is what the Automatic Updates preferences page looks like:

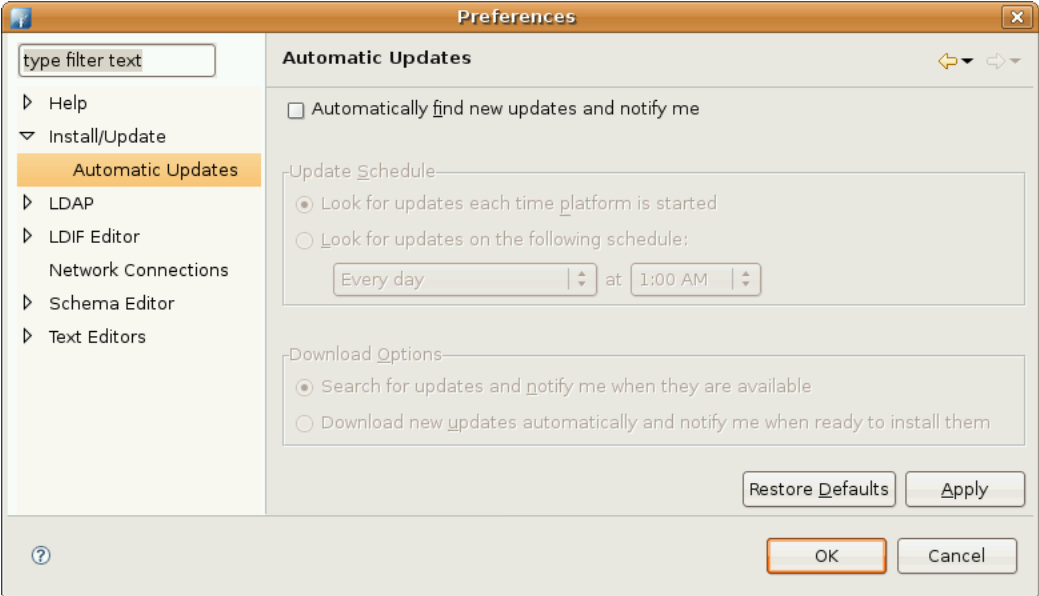

## <span id="page-10-0"></span>**1.3. Installed JREs**

The following preferences can be changed on the Installed JREs page:

This page allows a new default JRE to be selected as well as adding new JRE installations.

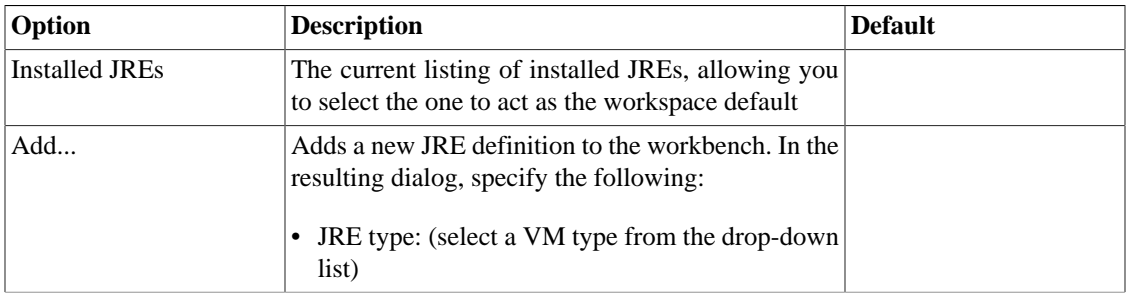

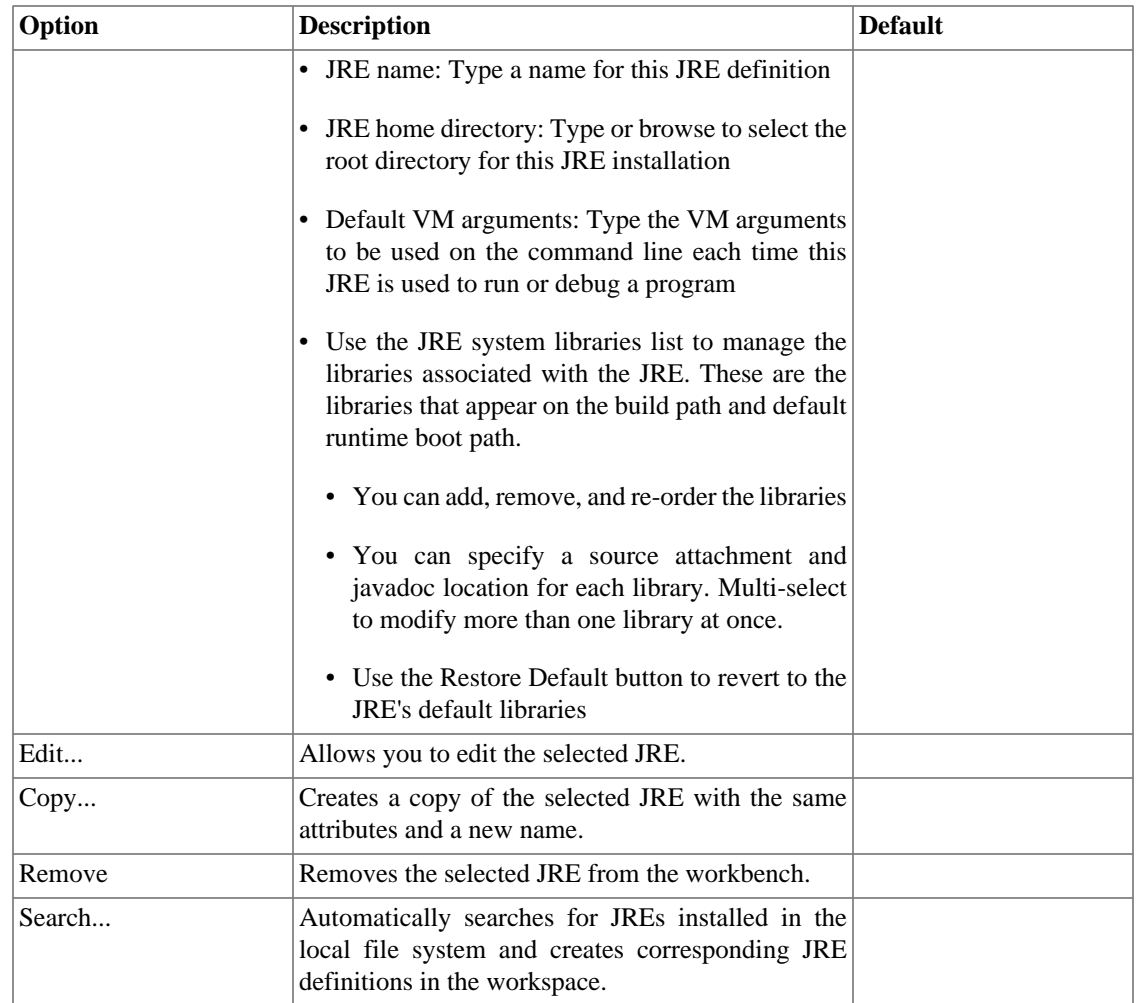

Here is what the Installed JREs preferences page looks like:

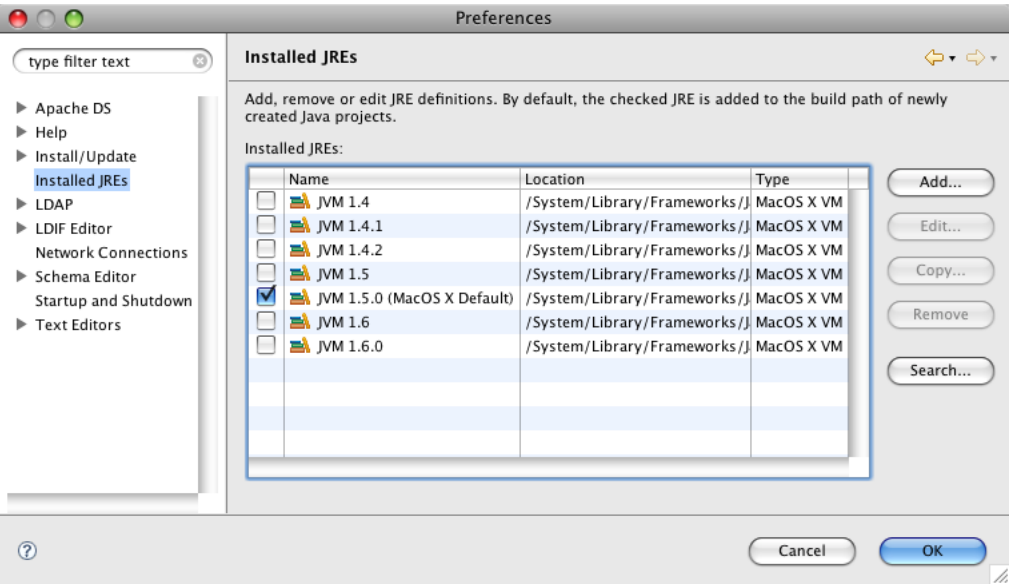

## <span id="page-12-0"></span>**1.4. Network Connections**

The following preferences can be changed on the Network Connections page:

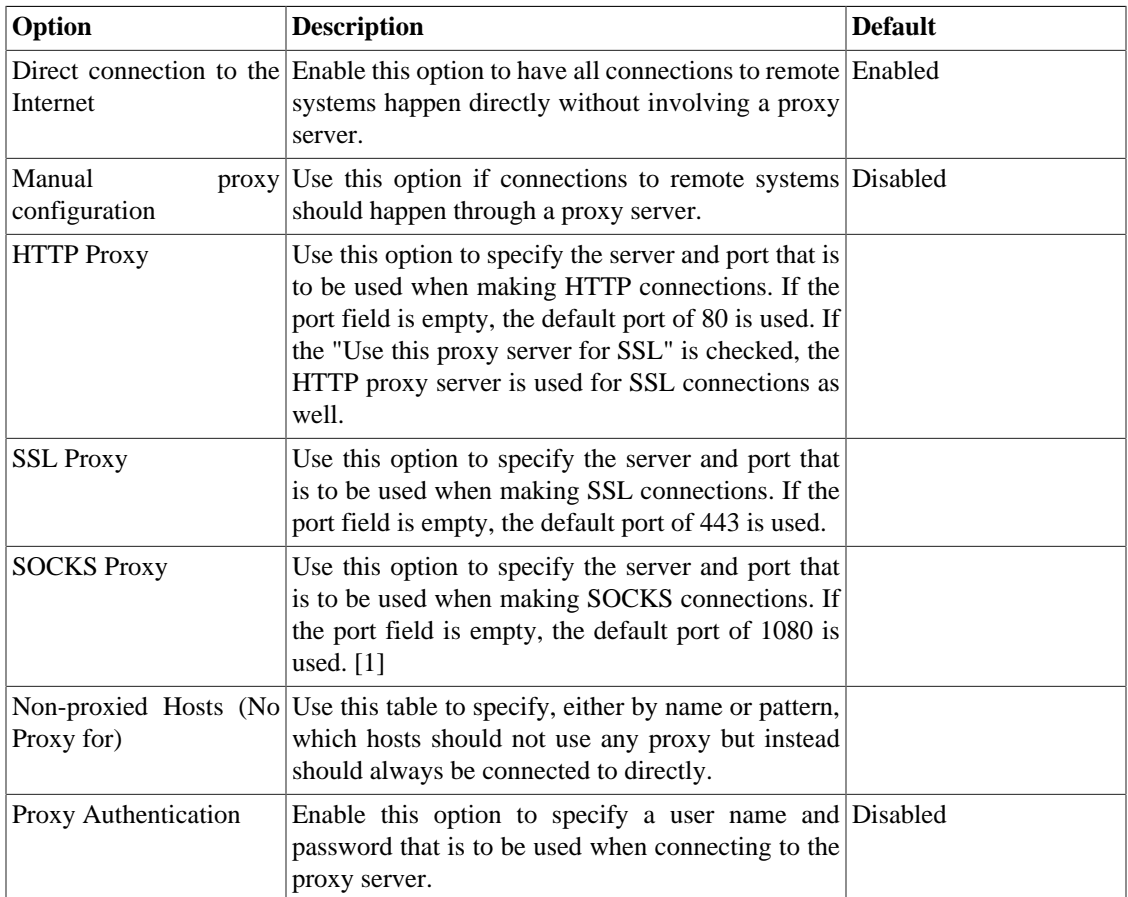

Here is what the Network Connections preferences page looks like:

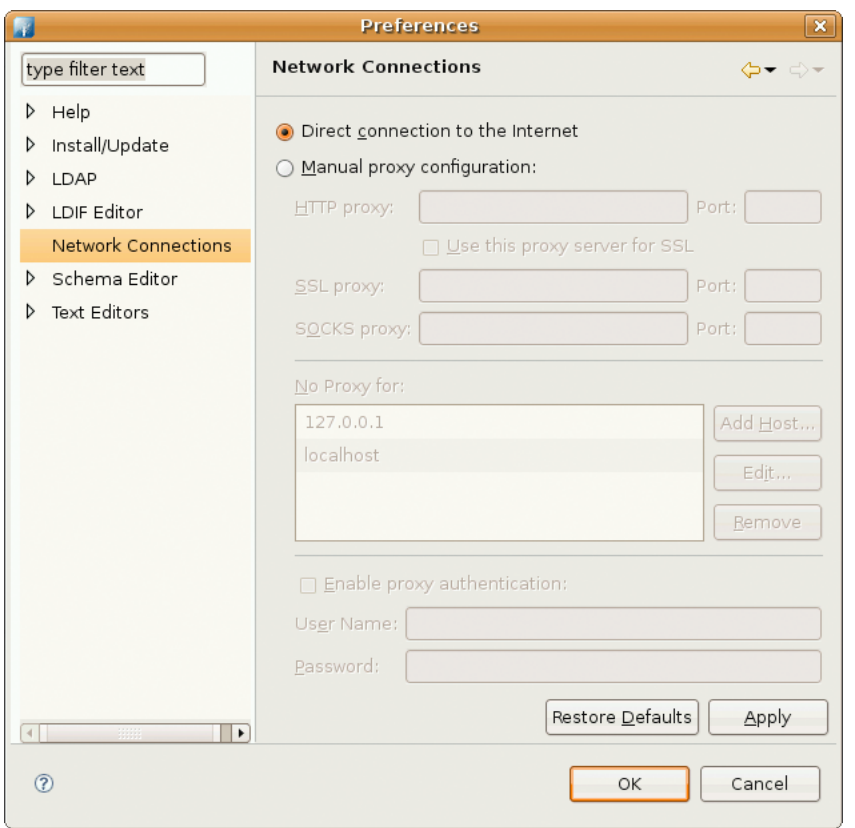

1. The SOCKS proxy support in Java 1.4 had certain limitations. Due to these limitations, the setting of the SOCKS system properties is not performed when a 1.4 VM is used. The SOCKS proxy may still be used by some tooling when running on a 1.4 VM (e.g. CVS). However, users should use a 1.5 (or 5.0) VM if they require full SOCKS proxy support.

### <span id="page-13-0"></span>**1.5. Text Editors**

The following preferences can be changed on the **Text Editors** page.

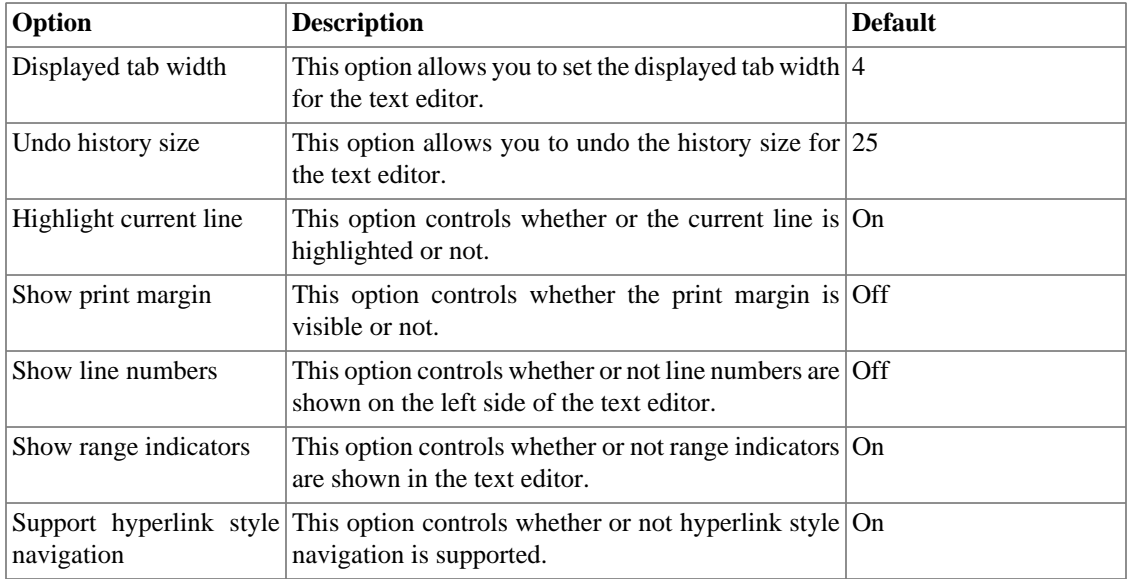

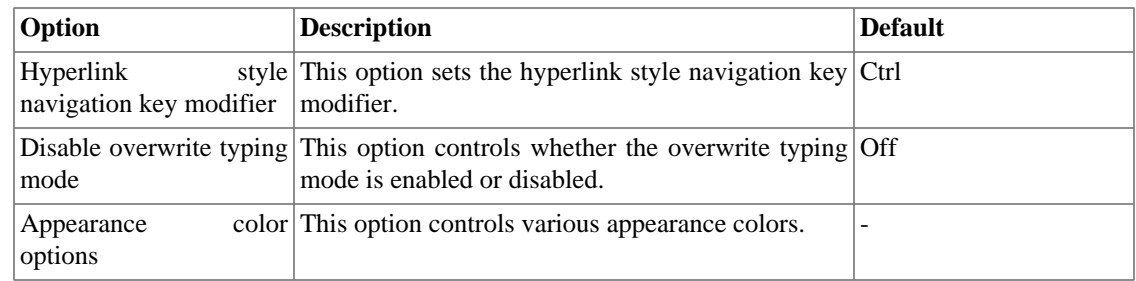

Here is what the Help preferences page looks like:

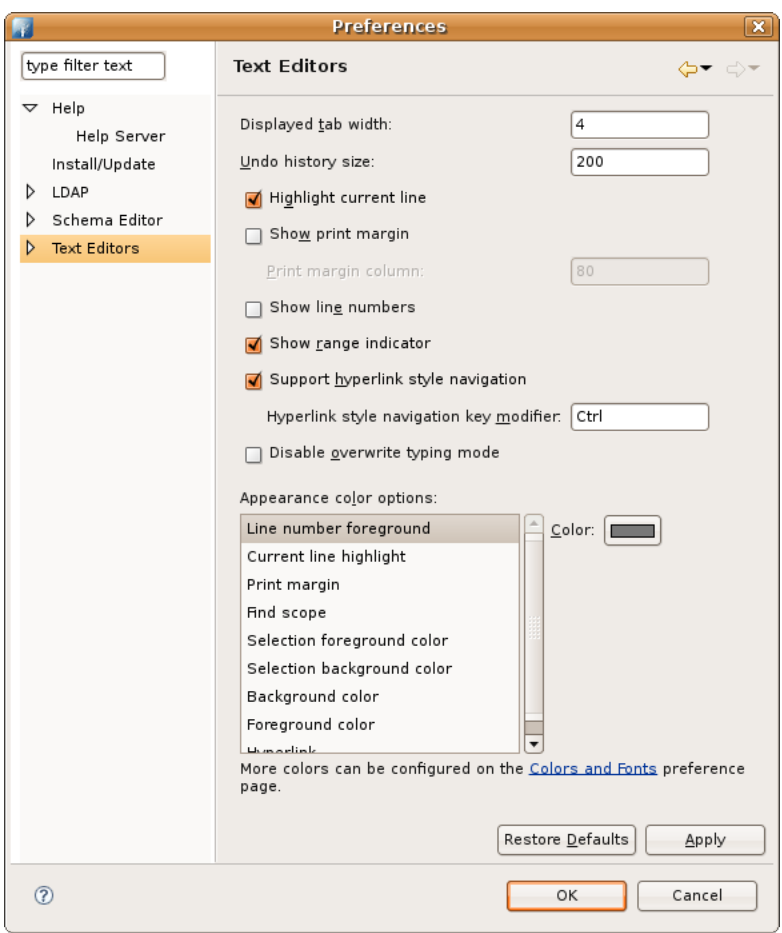

#### **1.5.1. Accessibility**

The following preferences can be changed on the **Text Editors > Accessibility** page.

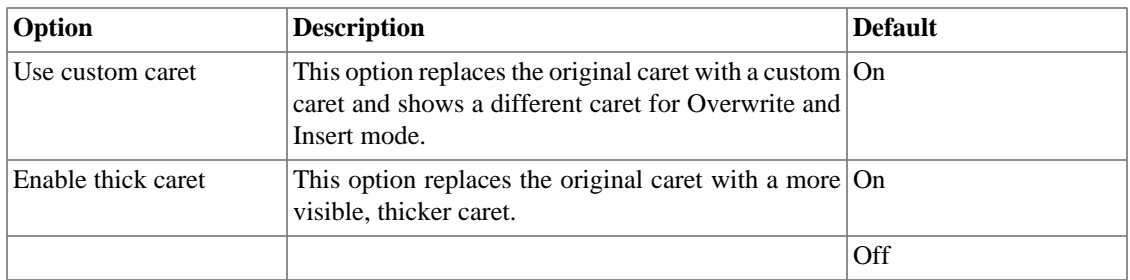

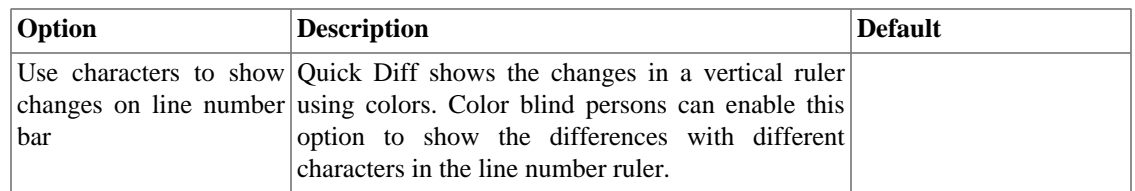

Here is what the Accesibility preferences page looks like:

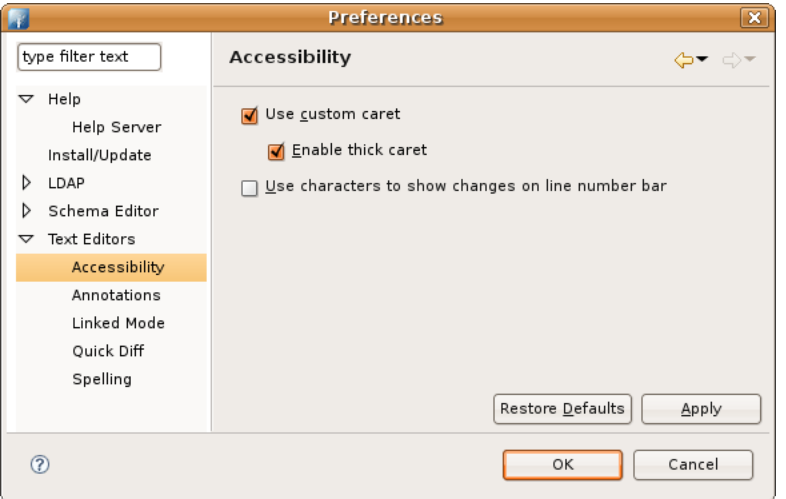

#### **1.5.2. Annotations**

The following preferences can be changed on the **Text Editors > Annotations** preference page.

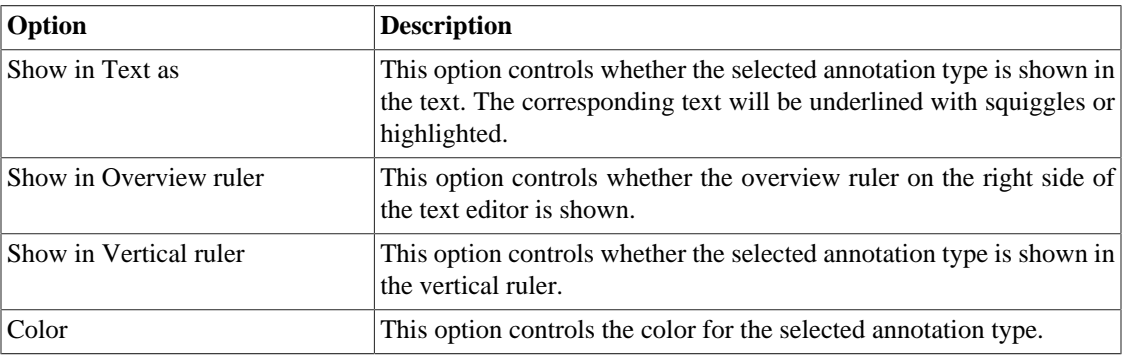

Here is what the Annotations preferences page looks like:

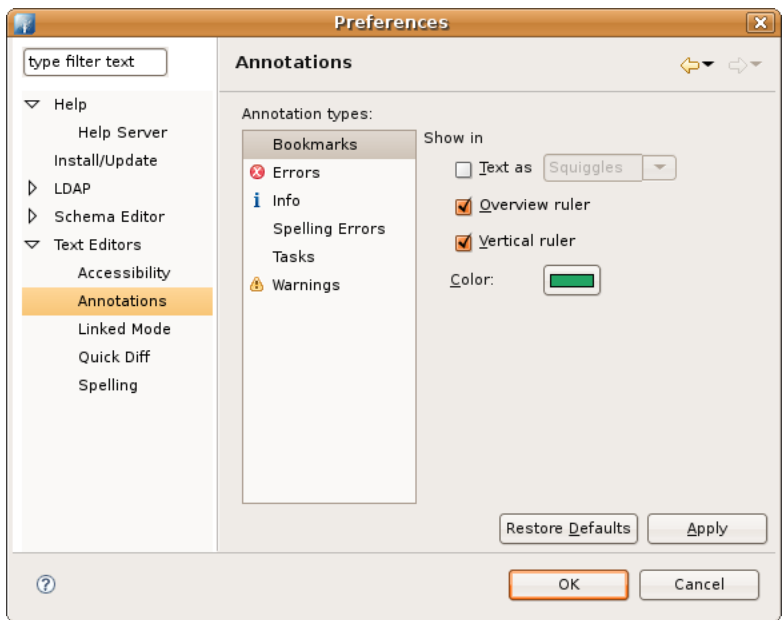

#### **1.5.3. Linked Mode**

Here is what the Linked Mode preferences page looks like:

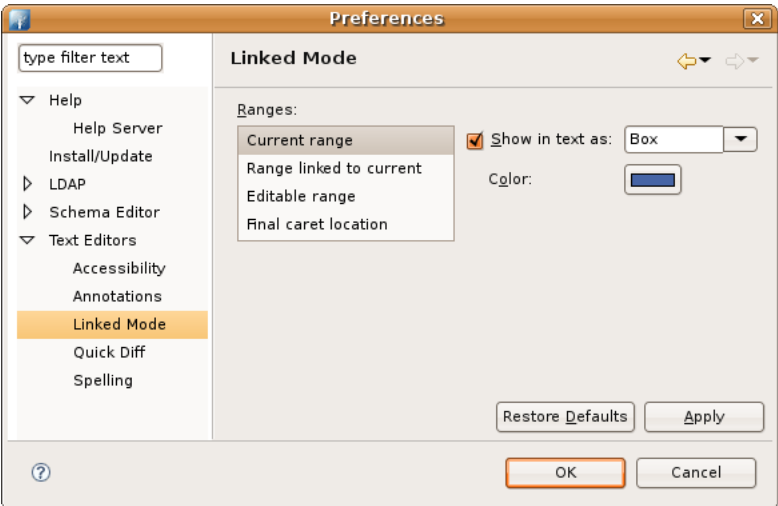

#### **1.5.4. Quick Diff**

The following preferences can be changed on the **Text Editors > Quick Diff** preference page.

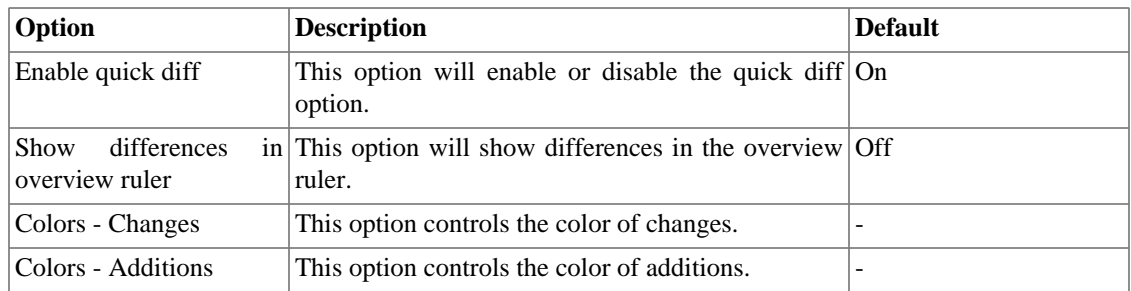

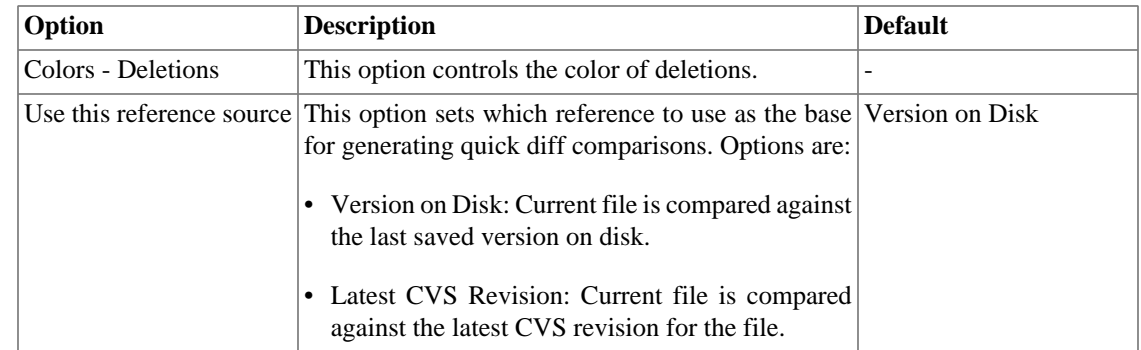

Here is what the Quick Diff preferences page looks like:

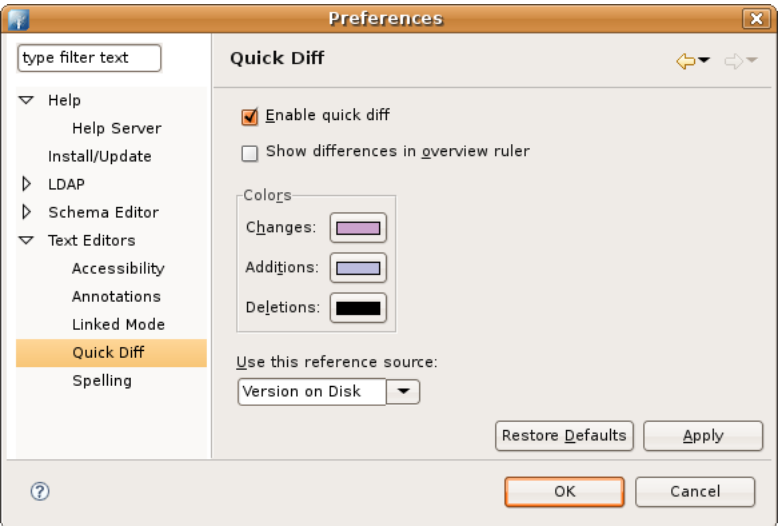

### **1.5.5. Spelling**

The following preferences can be changed on the **Text Editors > Spelling** preference page.

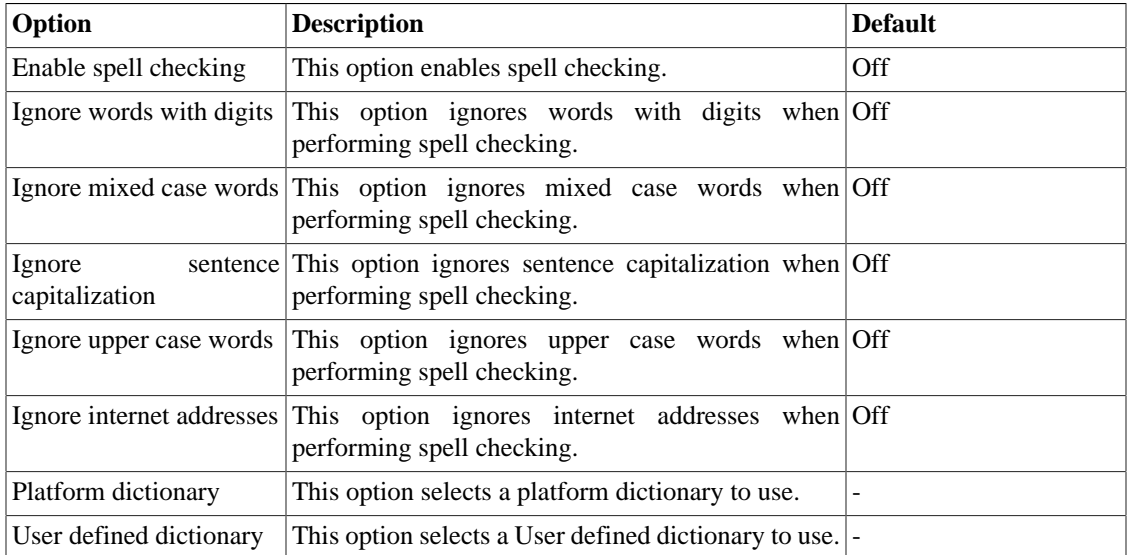

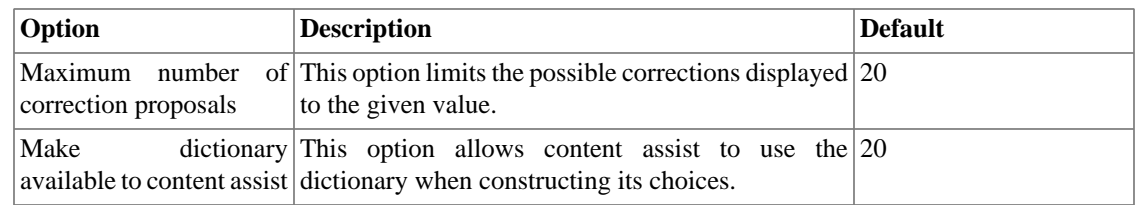

Here is what the Spelling preferences page looks like:

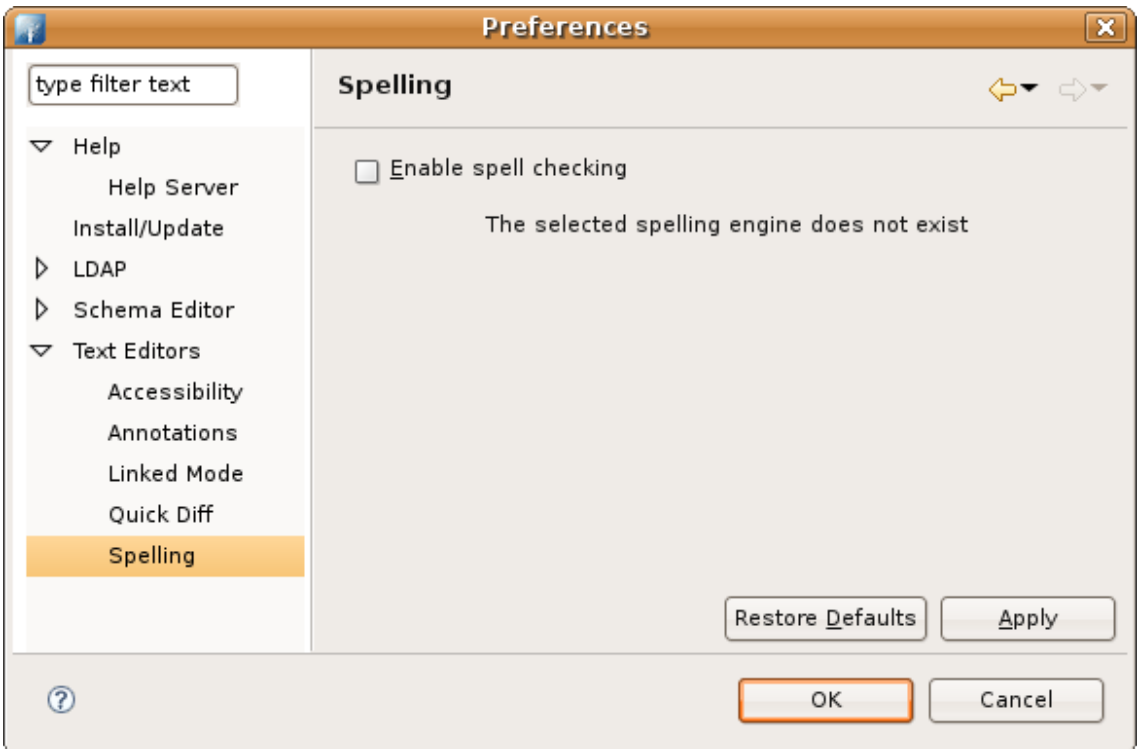

## <span id="page-18-0"></span>**2. eParapher Preferences**

The **Preferences** dialog is the dialog used to set user preferences. The Preferences dialog pages can be searched using the filter function. To filter by matching the page title, simply type the name of the page you are seeking and the available pages will be presented below. The filter also searches on keywords such as appearance and java. The history controls allow you to navigate through previously viewed pages. To step back or forward several pages at a time, click the drop down arrow and a list of the most recently viewed preference pages will appear.

The Preferences dialog can be found from the main workbench **Window** menu under **Window > Preferences** . Preference pages contributed by plug-ins will be found in this dialog.

### <span id="page-18-1"></span>**2.1. Keystore settings**

**TODO**

### <span id="page-18-2"></span>**2.2. Password Policy for Keystore**

**TODO**

## <span id="page-19-0"></span>**2.3. Open Office Configuration**

OpenOffice help eParapher to convert your documents to PDF or PDF/A. **TODO**

## <span id="page-19-1"></span>**2.4. Digital signature default settings**

Configure your digital signature default parameters here. **TODO**

# <span id="page-20-0"></span>**Chapter IV. What's new What's new in 0.0.2**

**Coming soon**

# <span id="page-21-0"></span>**Chapter V. Release notes**

# **Apache Directory Studio 1.3.0 RC1 - (2008, October 13th)**

*Improvement*

• [DIRSTUDIO-255] - Run in background should be configurable so one could set it to true by default

*Task*

- [DIRSTUDIO-376] Move to the latest Eclipse 3.4 dependencies
- [DIRSTUDIO-375] Move each plugin IDs in a plugin.properties file

# **Apache Directory Studio 1.2.0 - (2008, august 18th)**

*Bug*

- [DIRSTUDIO-347] Keybinding conflict for CTRL+Q
- [DIRSTUDIO-330] CoreException raised in editor when opening a \*.txt file
- [DIRSTUDIO-325] Keybinding conflicts occurred. They may interfere with normal accelerator operation.
- [DIRSTUDIO-342] Relax the parser for the \*.schema files
- [DIRSTUDIO-266] OpenLDAP schema files parser fails when DESC contains an empty string ''

*Improvement*

- [DIRSTUDIO-337] Add Save and Print actions in the toolbar of the RCP application
- [DIRSTUDIO-295] Add a console for errors

*New Feature*

• [DIRSTUDIO-321] - Need to be able to set SOCKS proxy in the RCP version

*Task*

- [DIRSTUDIO-339] Add the 'org.eclipse.ui.carbon' Eclipse plugin to the Mac OS X distribution
- [DIRSTUDIO-338] Update Eclipse dependencies to the latest Eclipse version (3.3.2)

# **Apache Directory Studio 1.1.0 - (2008, march 31st)**

*Task*

• [DIRSTUDIO-280] - Remove remaining unwanted contributions from Eclipse

# **Apache Directory Studio 1.0.0 (2007, september 3rd) : initial release**

Includes :

- Apache Directory Studio Apache DS Configuration 1.0.0
- Apache Directory Studio LDAP Browser 1.0.0
- Apache Directory Studio LDIF Editor 1.0.0
- Apache Directory Studio RCP 1.0.0
- Apache Directory Studio Schema Editor 1.0.0